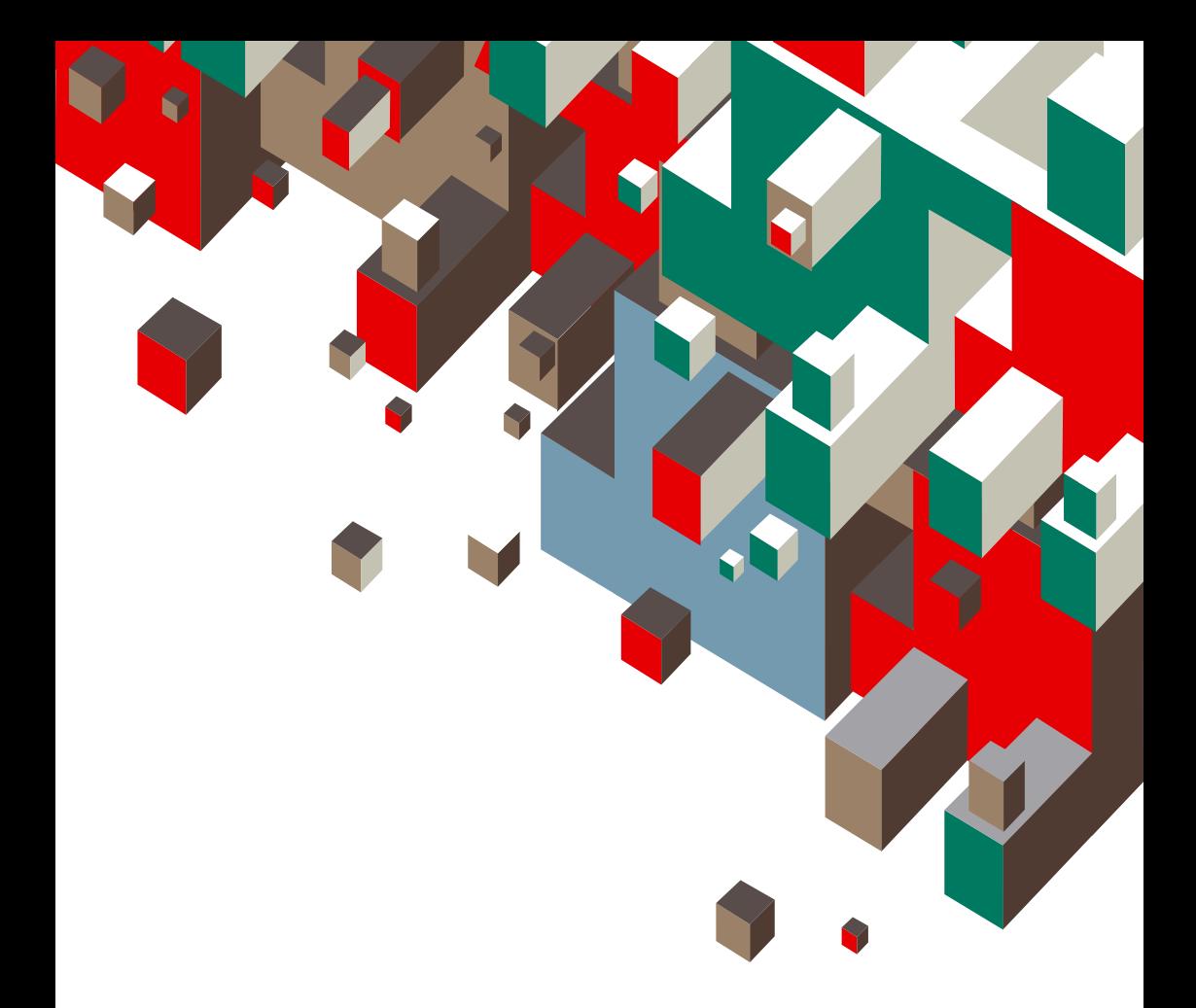

# How to change your modem software **Vodafone 3G Broadband**

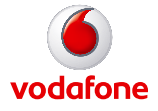

# **Instructions for changing your Vodafone 3G Broadband modem software**

- **Step 1:** Confirm your current software version
- **Step 2:** Download the new modem software
- **Step 3:** Remove the current modem software from your PC or laptop
- **Step 4:** Install the new modem software on your PC or laptop

### **Step 1:** Confirm your current software version

- **1.** Connect your 3G Broadband modem to your PC or laptop.
- **2.** To launch the modem software, click on the Vodafone 3G Broadband modem icon on your PC or laptop desktop.

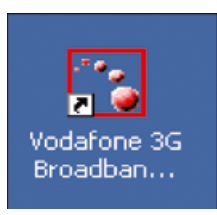

**3.** If the following control panel appears, no further action is required:

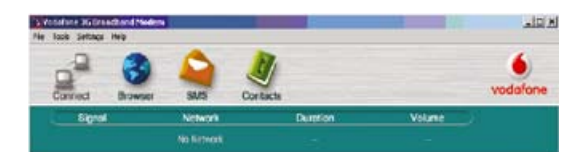

## **Step 2:** Download the new modem software

**4.** If an alternative screen appears, you will need to change your modem software. To do this, load the software CD onto your PC or laptop. Once you have located the new modem software download file, click Save to download the new software file to the desktop of your PC or laptop.

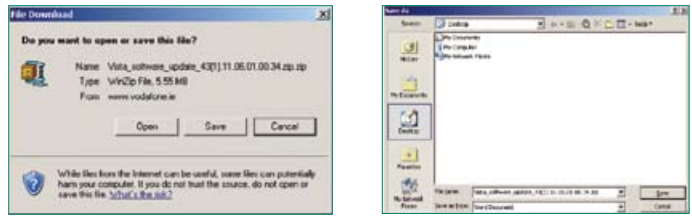

**5.** Locate the file named HOST 43.11.06.01.00.34.exe on the software CD. Double click the executable .exe file icon to launch the software update wizard.

HOST43.11.06.01.00.34.exe

**6.** Once you have accepted the licence agreement, click Next to initiate the update wizard. When the wizard is initiated you will see the LED on your modem device blinking at high speed. This will take about 5 to 10 minutes.

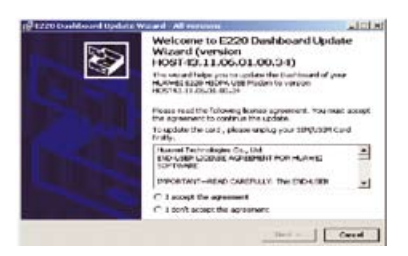

#### **7.** Click Start to continue.

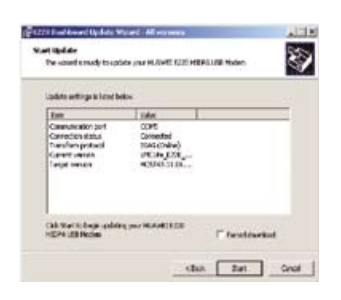

**8.** A warning message will appear. Click Yes to continue. The update wizard will start to update your modem software. During this process you can see the LED on your modem device blinking at high speed. This will take about 5 to 10 minutes.

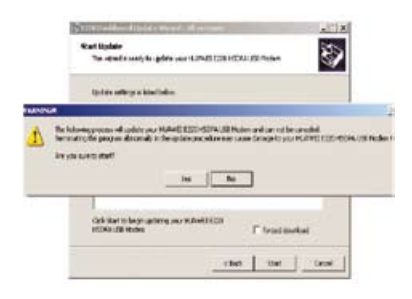

**9.** When the update is complete, you will get the following screen wizard. Click Finish to close the update wizard.

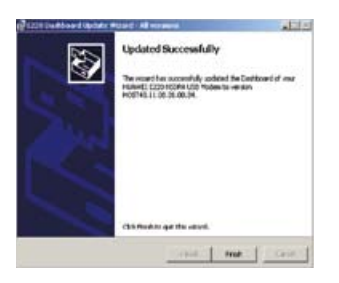

## **Step 3:** Remove the current modem software

#### **Windows XP users only:**

- **10.** Plug in your 3G Broadband modem.
- **11.** Click on your PC or laptop Start Menu located on the bottom left hand corner of your screen.
- **12.** Click Control Panel, then Add or Remove Programs.
- **13.** Select Vodafone Mobile Connect Lite and select Remove.

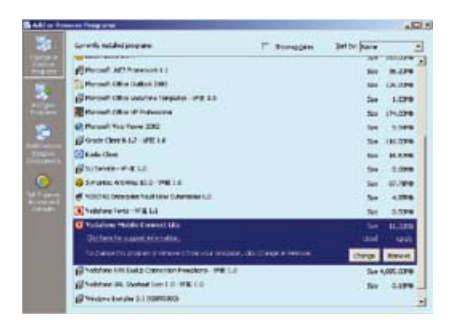

#### **Windows Vista users only:**

- **10.** Plug in your 3G Broadband modem.
- **11.** Click on your PC or laptop Start Menu located on the bottom left hand corner of your screen, go to the Control Panel then find Programs and Features.

Alternatively, if you do not have a Control Panel option**:** Type Programs and Features into the Start Search option located above the Start Menu.

- **12.** Click Control Panel, then Add or Remove Programs.
- **13.** Select Vodafone Mobile Connect Lite and then Remove.

**14.** Click on your PC or laptop Start Menu, click Shut Down and select Restart. Once your PC or laptop has restarted continue to Step 3.

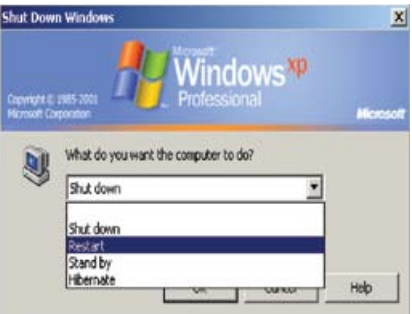

### **Step 4:** Install new modem software

**15.** Ensure your 3G Broadband modem remains connected. Click Next to launch the Vodafone 3G Broadband Modem software InstallShield Wizard.

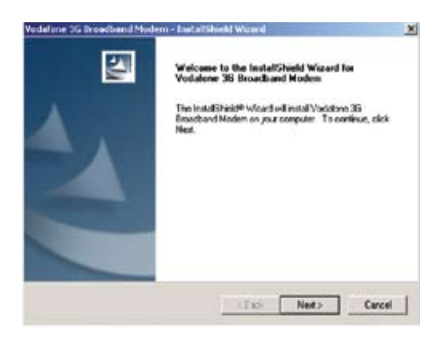

**16.** Accept the licence agreement and click Next.

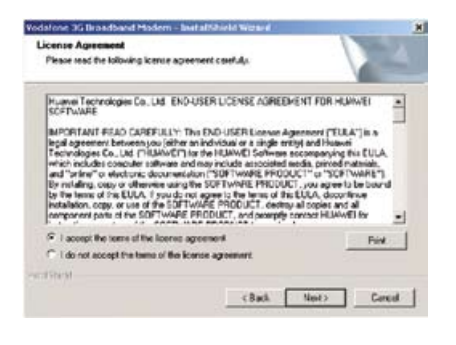

**17.** The screen below will be displayed. Click Next.

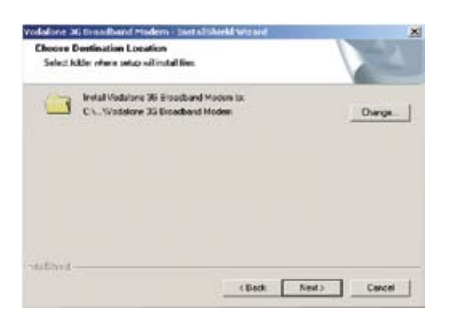

#### **18.** Click Next.

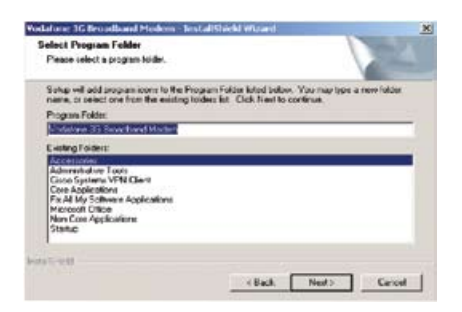

**19.** Click Finish. Your modem software has now been installed.

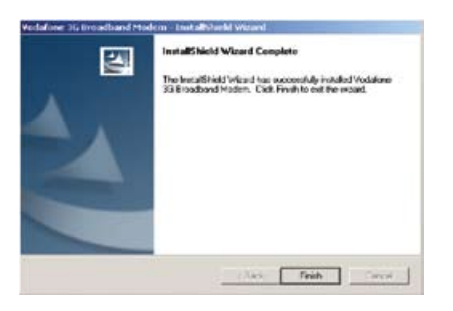

**20.** To launch the modem software, click on the Vodafone 3G Broadband Modem icon on the desktop.

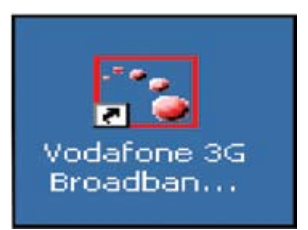